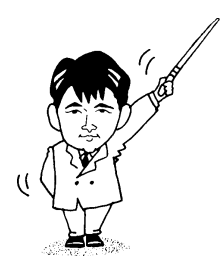

# Word 入門

- 2001年度版

1年生

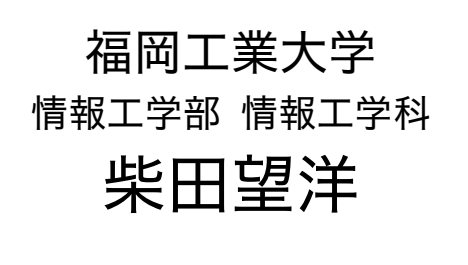

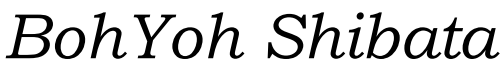

*Fukuoka Institute of Technology* 

# 本資料について

◆ 本資料は、2001 年度・福岡工業大学 情報工学部 情報工学科 1年生の講義

#### 『情報基礎ゼミナール』

の補助テキストとして、福岡工業大学 情報工学部 情報工学科 柴田望洋が編んだものであ る。

◆ 参考文献・引用文献等は、資料の最後にまとめて示す。

◆ 諸君が本資料をファイルに綴じやすいように、研究室の学生達(卒研生と大学院生) が時間を割いて、わざわざ穴を開けるという作業を行っている(一度のパンチで開けるこ とのできる枚数は限られており、気の遠くなるような時間がかかっている)。

◆ 本資料のプログラムを含むすべての内容は、著作権法上の保護を受けており、著作権 者である柴田望洋の許諾を得ることなく、無断で複写・複製をすることは禁じられている。

本資料は、Microsoft 社のフープロソフトウェアである Microsoft Word 2000 を用いて作成した。

# はじめに

本資料は Microsoft Word (以下、 単に Word と呼ぶ) を用いて作成している。 ご覧の通り、 印刷物と見まがうような文書を簡単に作成することができるのである。

本資料を参考にして、Wordを使いこなして欲しい。

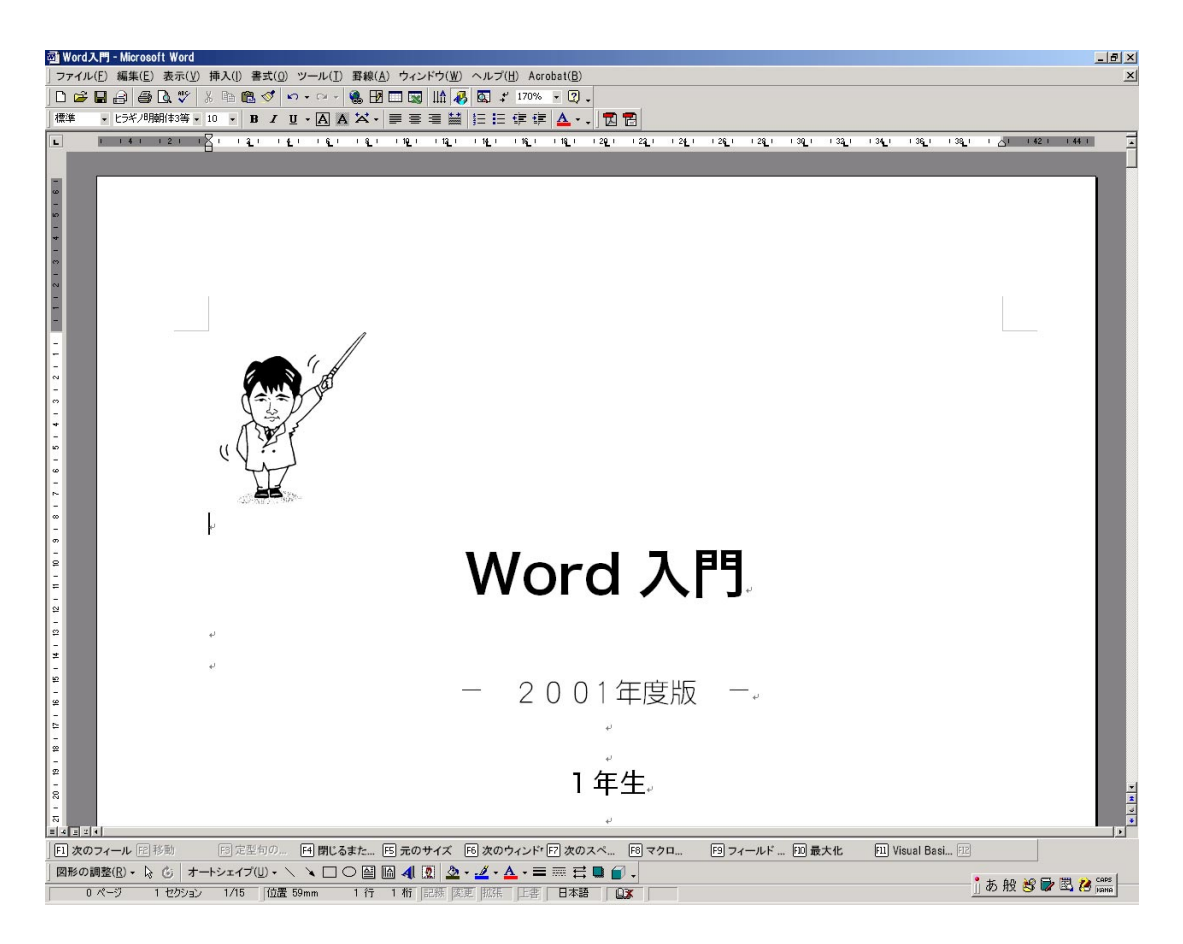

#### Word を用いて本資料を作成している画面風景

## 元に戻す(直前に行った操作を取り消す)

Word の機能をいろいろ試す前に、必ず覚えておくべき操作がある。それは、直前に行っ た操作を取り消す方法です。

 $\text{Ctrl} + \text{Z}$ 元に戻す(直前に行った操作を取り消す)

※ Ctrl キーを押しながら Z キーを押す。

誤った操作によって文字を消してしまったとき、図形の大きさを変えてしまったときな ど、あらゆる局面で重宝します。

なお、同等なことは、

編集(E) - 元に戻す(U) でも行うことができます。

## 選択・複写・移動・削除

任意の範囲の文字列を、スムーズに移動・複写・削除するためには、いるゆる『カット &ペースト』と呼ばれる操作を身に付けなければならない。

#### ■ 範囲の選択 ■

まず、(移動・複写・削除すべき)範囲を選択します。範囲の選択には、いくつかの方法 がある。下図に示すように、選択された領域は、白黒反転して表示されます。 ※ 範囲の選択は、『カット&ペースト』以外の局面でも多用します。

### 任意の範囲の文字列を、簡単に移動・複写・削除するには、 『カット&ペースト』の操作を極めなければならない。

#### │(a)文字単位の選択 │

◆ マウスによる操作 ◆

指定したい範囲の先頭にカーソルを位置づけて左ボタンを押し、そのまま文字列の 末尾の文字までマウスを移動させ("ドラッグする"と呼ぶ)、左ボタンを離します。

◇ キーボードによる操作 ◇

指定したい範囲の先頭にカーソルを位置づけて Shift キーを押し、そのまま、末尾の 文字までカーソルキーによってカーソルを移動させ、 Shift キーを離します。

#### | (b)行単位の選択 |

◆ マウスによる操作 ◆

指定したい先頭行の左側余白部分にカーソルを位置づけて(このとき、カーソルは 右斜め上方向を向いた形 たに変化します)、最後の行までドラッグします(一行だけを 選択したい場合は、左ボタンをクリックします)。

#### | (c)行末まで |

◇ キーボードによる操作 ◇ 指定したい範囲の先頭にカーソルを位置づけて |Shift|+|End |を押します。

#### | (d)行の先頭まで |

◇ キーボードによる操作 ◇ 指定したい範囲の先頭にカーソルを位置づけて Shift+Home を押します。

#### │(e)単語単位の選択 │

◆ マウスによる操作 ◆ 指定したい単語の任意の位置にカーソルを位置づけて左ボタンをダブルクリックし ます。

#### | (f)矩形(長方形)単位の選択 |

まず、選択したい範囲の四隅のどこかで |Shift|+|Ctrl|+|F8|を押します。|

◆ マウスによる操作 ◆

左ボタンを押し、そのままマウスを移動させ、左ボタンを離します。

◇ キーボードによる操作 ◇ そのままカーソルキーによってカーソルを移動させます。 ※選択モードを解除するには ESC を押します。

#### │(g)段落単位の選択 │

◆ マウスによる操作 ◆ 指定したい段落の任意の位置にカーソルを位置づけて左ボタンをトリプルクリック します。

### │(h)段落の末尾まで │

◇ キーボードによる操作 ◇ 指定したい範囲の先頭にカーソルを位置づけて |Shift|+|Ctrl|+|↓|を押します。

### │(ⅰ)段落の先頭まで│

◇ キーボードによる操作 ◇ 指定したい範囲の先頭にカーソルを位置づけて |Shift|+|Ctrl|+|↑|を押します。

#### | ( j )文書全体 |

◇ キーボードによる操作 ◇ Ctrl|+|A|を押します。

### ■ 選択された範囲の削除 ■

前項で説明した方法によって選択した範囲は、簡単に削除することができます。

◆ マウスによる操作 ◆

マウスの右ボタンを押して切り取り(<u>T</u>)を選択します。

◇ キーボードによる操作 ◇ Delete を押します。

### ■ 選択された範囲の移動 ■

前項で説明した方法によって選択した範囲は、簡単に移動することができます。

◆ マウスによる操作 ◆

ドラッグ&ドロップを行います(左ボタンを押したまま、カーソルを移動し、左ボ タンを離します)。

- ◇ キーボードによる操作 ◇
	- (a) Ctrl+X |を押します(このとき、選択された領域は画面上から消去される)。そ の後、移動したい位置までカーソルを移動させ、|Ctrl|+|V |を押します。|

(b) いったん |F2 |キーを押し、移動したい位置までカーソルを移動させ、|Enter|キー を押します。

### ■ 選択された範囲の複写 ■

前項で説明した方法によって選択した範囲は、簡単に移動することができます。

- ◆ マウスによる操作 ◆
	- (a) Ctrl|を押しながら、ドラッグ&ドロップを行います。
	- (b) マウスの右ボタンを押してコピー (<u>C</u>)を選択し、複写したい場所にカーソルを 移動後、マウスの右ボタンを押して貼り付け(<u>P</u>) を選択します。

◇ キーボードによる操作 ◇

まず |Ctr||+|C |を押し、複写したい位置までカーソルを移動させ、|Ctr||+|V |を押します。|

#### ■ キーボード操作のまとめ ■

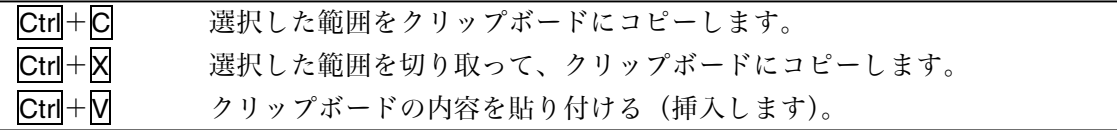

# 各種書式設定を行う

文字や段落に対する書式の設定や変更は、下図に示す『書式設定ツールバー』によって、 容易に実現できます(書式を設定する文字を"選択"して、クリックします)。

#### 標準 ▼ MS 明朝 書式設定ツールバー

#### スタイル

ここでは解説は省略。

#### フォント(書体)

"MS Pゴシック"、"MS P明朝"、"**Courier New**"など、フォント(書体)を設定する。 ※ 一般に、アルファベットだけの名前のフォント(Arial など)は、欧文文字(英数字な ど)のみに適用可能であり、和文の文字には適用できないことに注意しましょう。文 字が化けてしまいます。

#### 文字のサイズ

文字の大きさをポイントと呼ばれる単位で設定します。ちなみに、このプリントの本文 の文字サイズは 10 ポイントです。

#### 太字  $|Ctrl| + | B |$

文字を太くします(ボールド体と呼ばれます)。

斜体  $|Ctrl + ||$ 

文字を斜め文字にします(イタリック体と呼ばれます)。

#### 下線  $\text{Ctrl} + \text{UI}$

文字に下線をつけます。

#### 囲み線

文字に関する しょうしょう

文字に網掛けをつけます。

#### 網かけ

7

#### <u>▚▒▚</sub>▗▗▗▗▗▗</u>▗▖▗▗▗▗▗▗▗▗▗▗▗▗▗▗▗▗▗▗▗▗▗▗▗ 標準 ▼ MS 明朝

#### 文字の拡大/縮小

文字の幅を拡大縮小します(200%, 150%, 100%, 90%, 80%, 66%, 50%, 33%)。 "その他"を選択することによって、任意の倍率を設定できます。

#### 両端揃え  $\overline{\text{Ctrl}} + \overline{\text{J}}$

各行の右端を揃えます(端まで満たない行は左側に寄せられます)。

#### 中央揃え  $\mathsf{Ctrl}+\mathsf{E}$

行の左右方向中央に揃えます。

#### 右揃え  $\overline{\text{Ctrl}} + \overline{\text{R}}$

行の右側に揃えます。

拝啓

普通の文書は、【**両端揃え】**とする。途中に英語(*English*)の単語などが出現した場 合でも、各行の左端・右端の文字の位置が上下方向でピッタリと揃えられることになっ て、見た目がすっきりする。

タイトルなどは【中央揃え】もいいかも。

【右端揃え】もうまく使おう。

敬具

(中略) … 少し難しいので、ここでは説明を省略。

#### フォントの色

文字の色を設定します。

## 画面の表示を変更する

#### 画面の表示倍率

画面の表示倍率は、10%~500%の範囲内で、自由に変更することができます。なお、"ペ ージ幅を基準に"を選択することによって、印刷する用紙の左端から右端までが、画面上 で見られるようになります。

ページ全体のレイアウトを見たいときは、"ページ全体を表示"を選ぶと<del>よい</del>でしょう。  $\parallel$  D F H  $\oplus$  Q  $\mathbb{V}$  ) & th G  $\oslash$   $\mid$   $\sim$   $\sim$   $\mid$  G  $\oplus$  H H H H  $\parallel$   $\parallel$   $\parallel$   $\parallel$  Q  $\mid$   $^{\prime}$  100%  $\sqrt{2}$ 

#### 画面の表示モード

画面左下隅のアイコンをクリックすることによって(あるいは、「表示(<u>V)</u>」メニューか ら選択することによって)、画面の表示モードを切り替えることができます。

#### $\boxed{\equiv}\boxed{\boxplus}\boxed{\boxplus}\boxed{\boxplus}\boxed{\blacktriangleleft}$

<u>(a) 下書き表示</u>

文字書式は、表示されるが、図表やレイアウトは簡略表示されます(印刷イメージどお りではない)反面、入力や編集操作が軽快になります。図表の少ない文書作成時や、文字 部分の編集時などに向きます。

#### <u>(b) Web(オンライン)レイアウト表示</u>

文書の見出しなどを画面左側に表示させながら、編集を行うことができます。章・節な どに構造化された、比較的長い文書の編集などに向きます。

(c ) 印刷レイアウト表示

印刷のイメージ通りの画面で編集を行うことができます。レイアウトが重要な文書や、 最終的な仕上げ作業などに向きます。

#### <u>(d) アウトライン表示</u>

文書の構成を確認しながら編集を行うことができます。章・節などの深さに応じて、そ の内容を表示したり、非表示としたりすることができます。

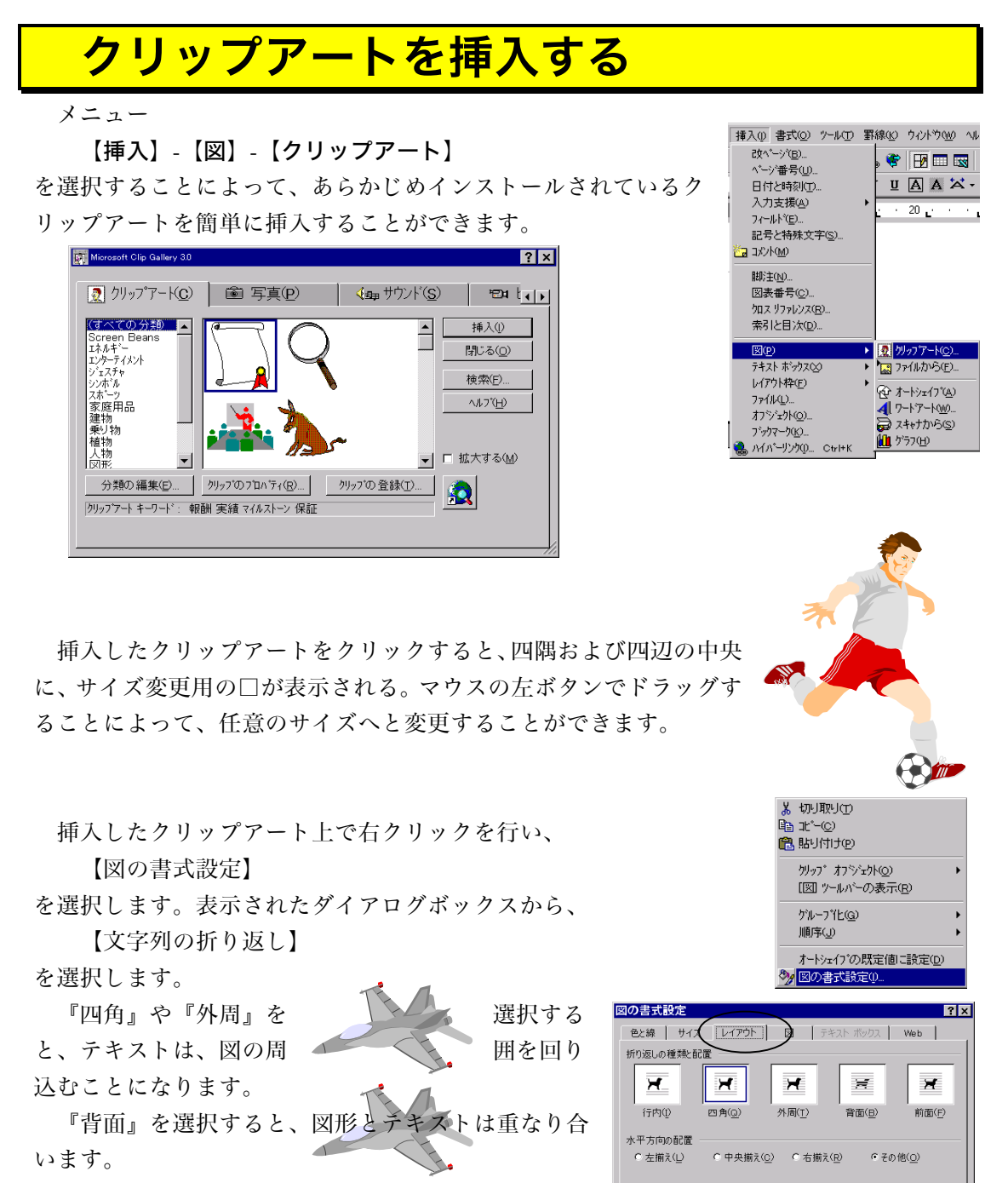

『行内』を選択すると、図形が書かれている行には、

テキストが入らなくなります。

詳細設定(A)... **キャンセル** 

 $\mathbb{O}\mathsf{K}$ 

<u>WordArt を挿入する</u>

メニュー

【挿入】【図】【ワードアート】

を選択することによって、視覚効果付きの文字を挿入すること ができます。

まず、スタイル(視覚効果)を選択します。

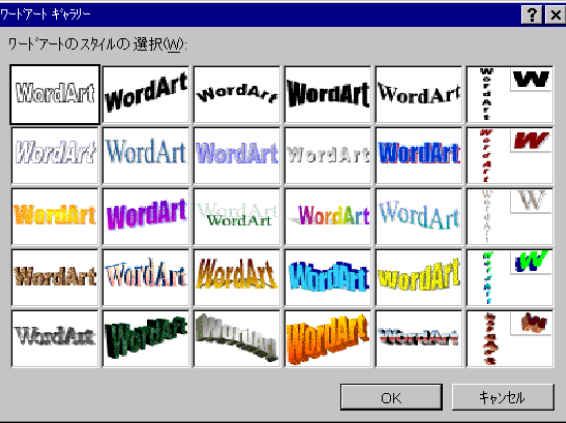

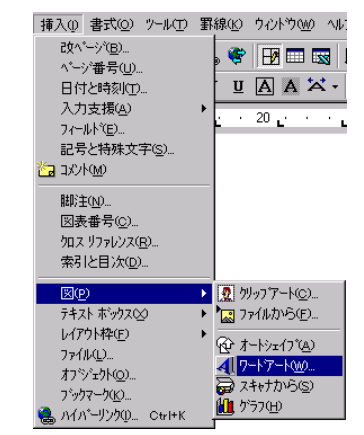

次に、フォント・サイズ・ 太字の有無・斜め文字の有無 の選択を行い、文字列を入力 します。

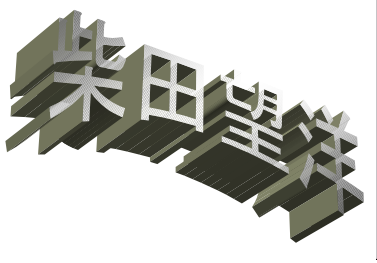

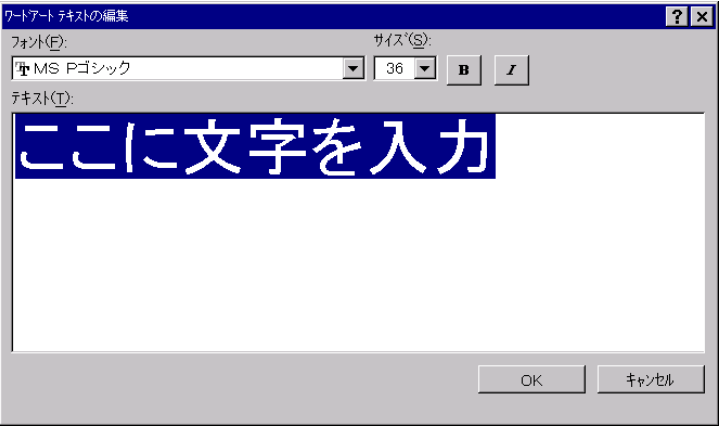

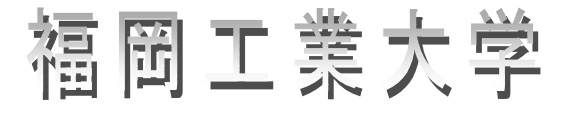

# 情報工学部情報工学科

# 情報工学部情報工学科

# 表を挿入する

メニュー

【罫線】【挿入】【表】

を選択すると、右図のようなダイアログボック スが表示されます。

挿入したい行数・列数を適当に設定して、

【】をクリックすると、下図のような、表 が挿入されます。

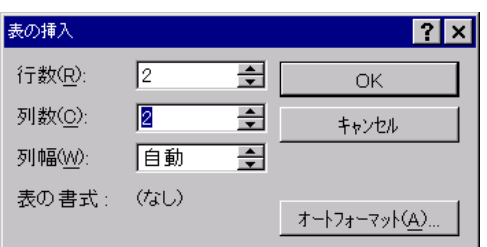

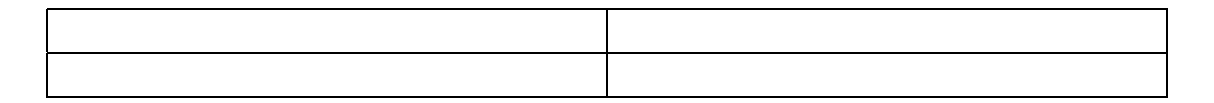

いったん挿入した表の線などの書式を変更するためには、【罫線】のアイコンをクリック しましょう。

 $\|$  D F & B  $\otimes$   $\parallel$  ), the c  $\otimes$   $\mid$   $\sim$   $\sim$   $\parallel$   $\otimes$  (  $\overline{\boxplus}$   $\boxplus$   $\boxplus$   $\parallel$   $\parallel$   $\overline{\clubsuit}$   $\parallel$   $\boxplus$   $\downarrow$  100%  $\parallel$   $\parallel$   $\odot$ 

そうすると、以下のツールバーが表示される。

罫線 ⊠  $\overline{\mathscr{I}}$ 0.5pt- $\frac{1}{\sqrt{2}}$ ℒ 파 । ⊑

線の描画、削除、線の種類や太さの変更、網の設定などを簡単に行うことができます(詳 細は省略)。

例を示します。

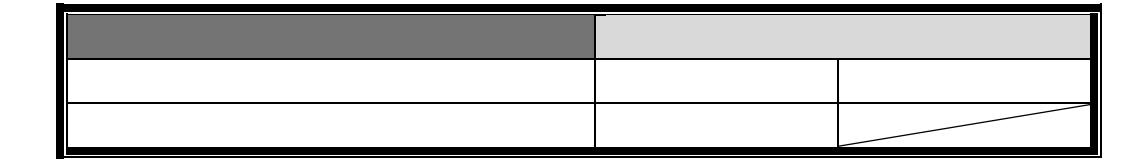

### 表の列幅の調整

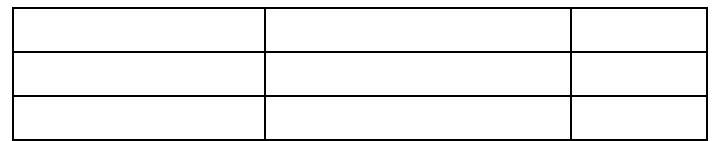

このように、表の大きさを調整した結果、列によって幅がまちまちである場合、表の全 ての枠を選択した上で、メニュー

 【罫線】【自動調整】【列の幅を揃える】 を選択すると、各列の幅が均等になります。

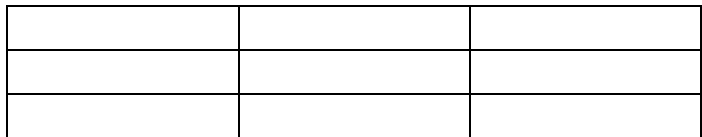

以下のような表を作ってみよう!!

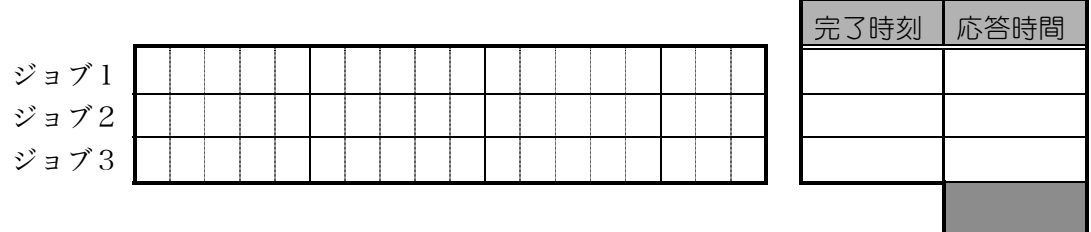

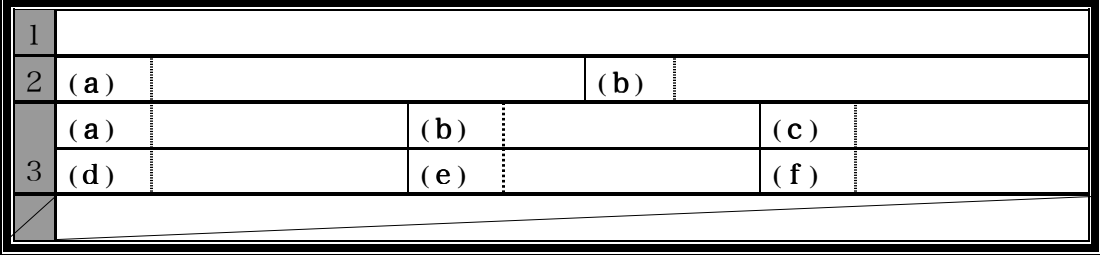

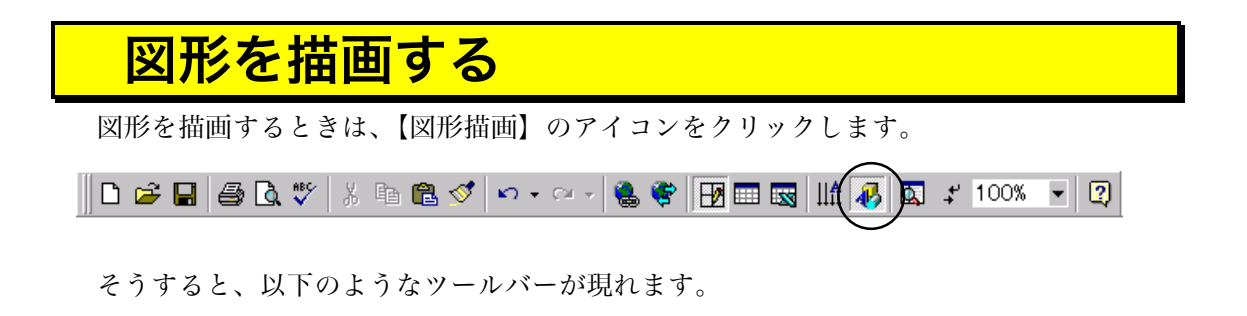

図形の調整®・ ☆ ⑤│オートシェイブϢ・ \ ヽ □ ○ 囶 圖 ◀│ \_\_\_ \_\_\_ / - A ・〓 ☴ 〓 ■ *■ ■* 

#### ■ 直線の描画

図形の基本は、直線です。【直線】のアイコンをクリックしましょう。

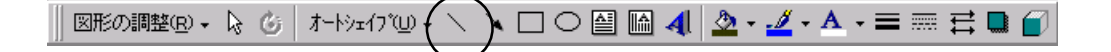

直線を引く開始点から終了点までドラッグ(左ボタンを押したままマウスを動かして、 終了点でボタンを離す)ことによって、描画が完了です。

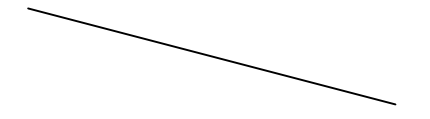

描画した図形を削除したいときは、まず、その図形上で左クリックします。そうすると、 ハンドルが表示されます。

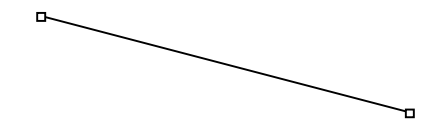

この状態で Delete キーを押すと、図形を削除することができます。

左ボタンをクリックしてハンドルを表示し、そのハンドルをドラッグすることによって、 大きさの変更が可能です。

また、ハンドルが表示されている状態で、(ハンドル以外の)図形をドラッグすることに よって、移動ができます。

線の太さなどを変更したい場合は、まず、描画した直線 上で右ボタンをクリックします。

そうすると、右図のようなウィンドウが表示される。最 も下のメニューである

【オートシェープの書式設定】

を選択すると、下図のようなダイアログボックスが表示さ れます。

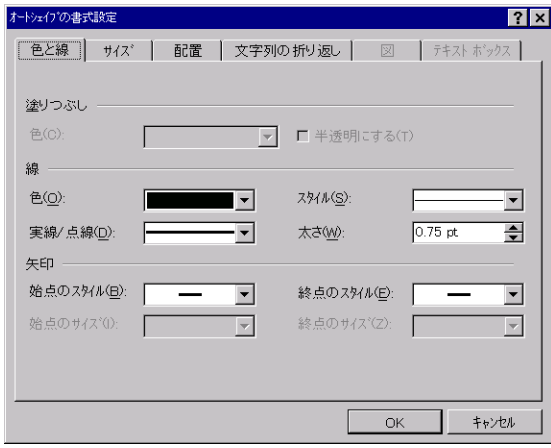

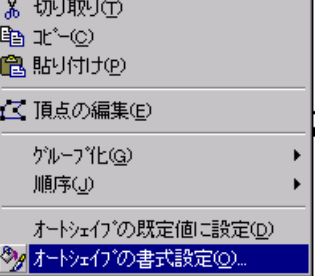

このダイアログボックス上の各メニューなどから選択を行うことによって、線の色、太 さ、スタイルや、始点・終点の形状などを自由に設定することができます(詳細は口頭で)。 いくつかの例を示します(組合せは無限です!!)

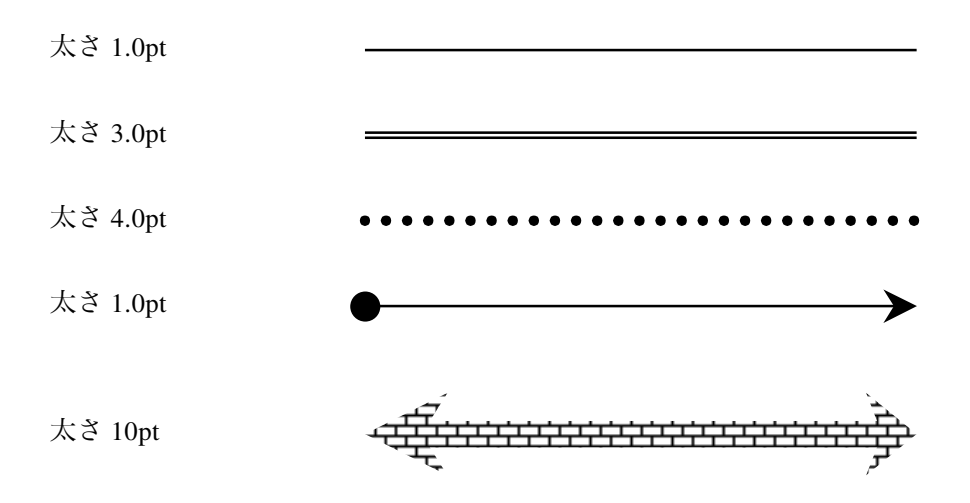

*Copyright 2001 BohYoh Shibata*